## **nQuire User guide**

**IMPORTANT – new user validation:** Before starting, please ensure that you have been granted access to the nQuire application. You will have been provided with a userID and password which will require changing when you first log in. If you have any problems gaining access, please contact [nQuire.Administration@gosh.nhs.uk](mailto:nQuire.Administration@gosh.nhs.uk)

**IMPORTANT – browser compatibility:** Before browsing results, please ensure that you have accepted any certificates that your browser software needs to download in order to connect securely to the nQuire application.

Supported browsers are **Internet Explorer version 9** and above; and **Firefox**. Other browsers including Apple products are not explicitly supported by our nQuire supplier, Integrated Software Solutions (ISS). These are used at your own risk, and have not been tested or validated by the GOSH laboratories. You may need to contact your ICT department to arrange for installation of appropriate browser software if your current applications do not meet the requirements.

When using Firefox web browser, the following add-on has to be activated to view embedded reports

<https://addons.mozilla.org/en-us/firefox/addon/open-in-browser/>

Provided you are connected to the internet, this link will open the nQuire application,

<https://nquire.gosh.nhs.uk/nquire/apl/inq/ISS.UI.Common.Main.zen>

This may be copied to a desktop shortcut. You will be presented with the nQuire log in screen

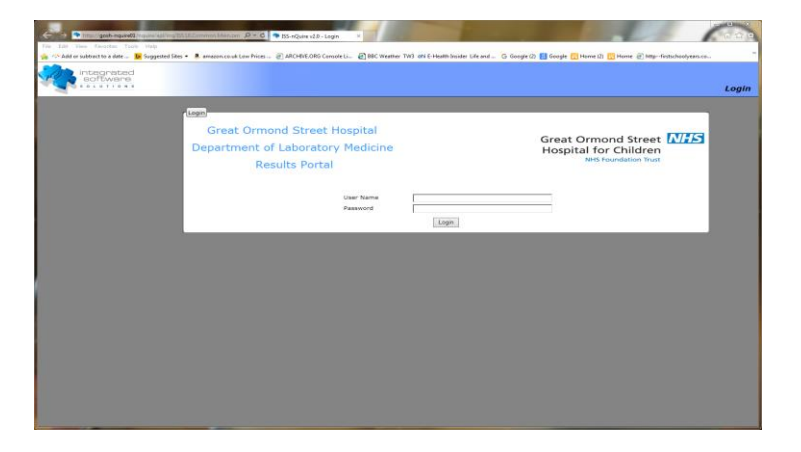

Enter your userID and password exactly as given to you. The system will ask for a change of password when you first log in.

Passwords must contain:

- At least eight characters
- At least one upper case character
- At least one number
- At least one punctuation character

Passwords will expire after three months.

Once you have successfully logged in you will see this screen:

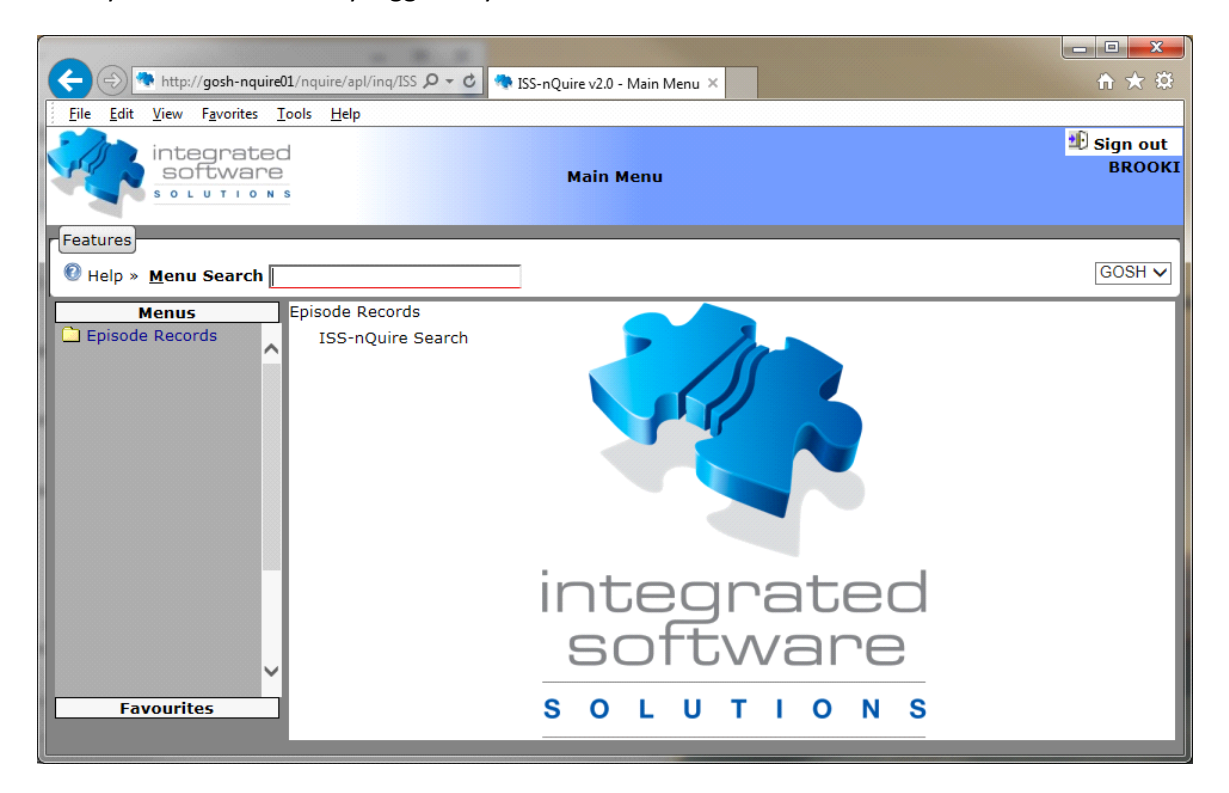

You will have one menu group called: 'Episode Records' which contains one menu option called 'ISS-nQuire Search' as below:

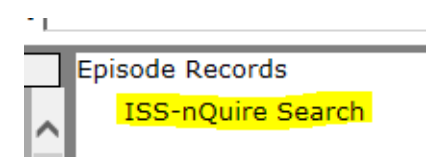

Click on the 'ISS-nQuire Search' option.

Episodes are automatically identified for the Health Care Provider (HCP), displaying episodes in reverse chronological order (Date Requested). It is possible to select an episode from the listing or filter the list for a patient by Patient Name, Patient Number (MRN) or Lab Number using the column header filters in the episode table.

**New Results** (episodes not yet viewed by the HCP) are displayed on the first tab, shown by default when logging into the ISS-nQuire screen. Episodes will remain on this tab until results have been viewed. The episode will also exist under the All Results tab, and will be displayed in GREEN text to indicate that it has been viewed in this session. To update the episodes listed on the New Results screen, press the F5 (browser refresh) button.

**ALL Results** are available on a separate tab. An episode will appear on both the New Results tab and the All Results tab until it has been viewed. After viewing, it will only appear on the All Results List.

## **To View Results:**

- 1. Highlight the episode row
- 2. Press the Episode Enquiry button, or double click on the row.

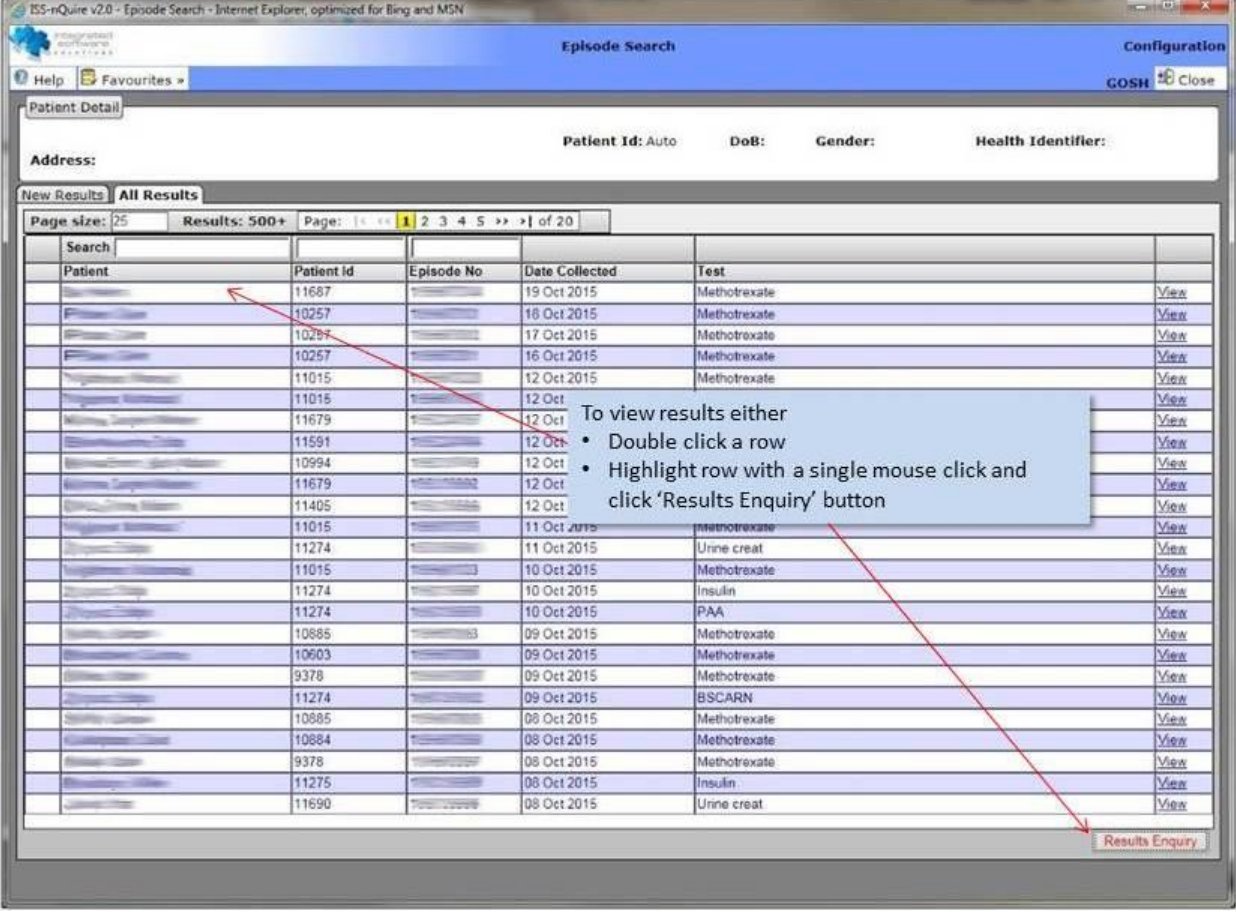

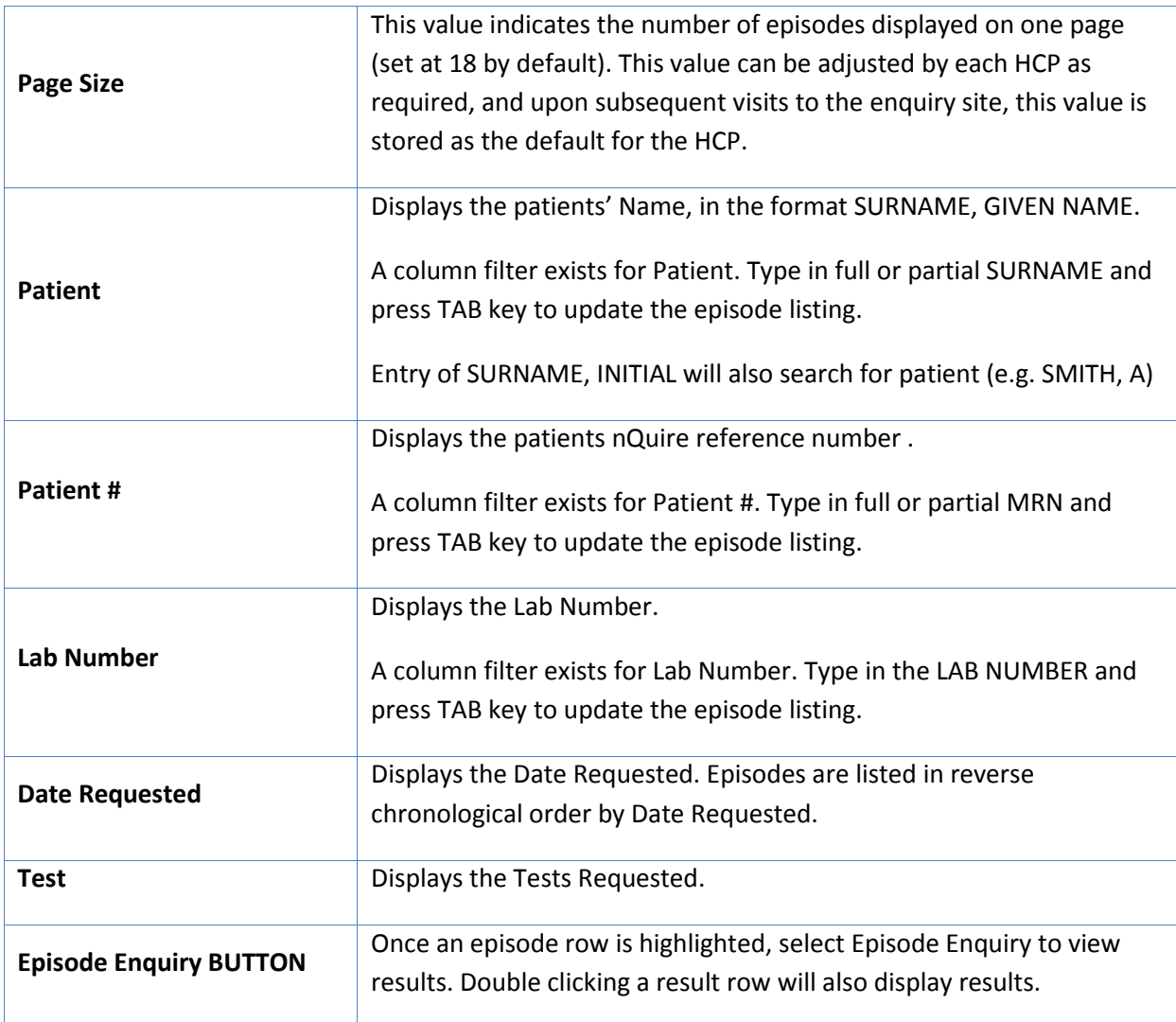